# WAITLIST GUIDE

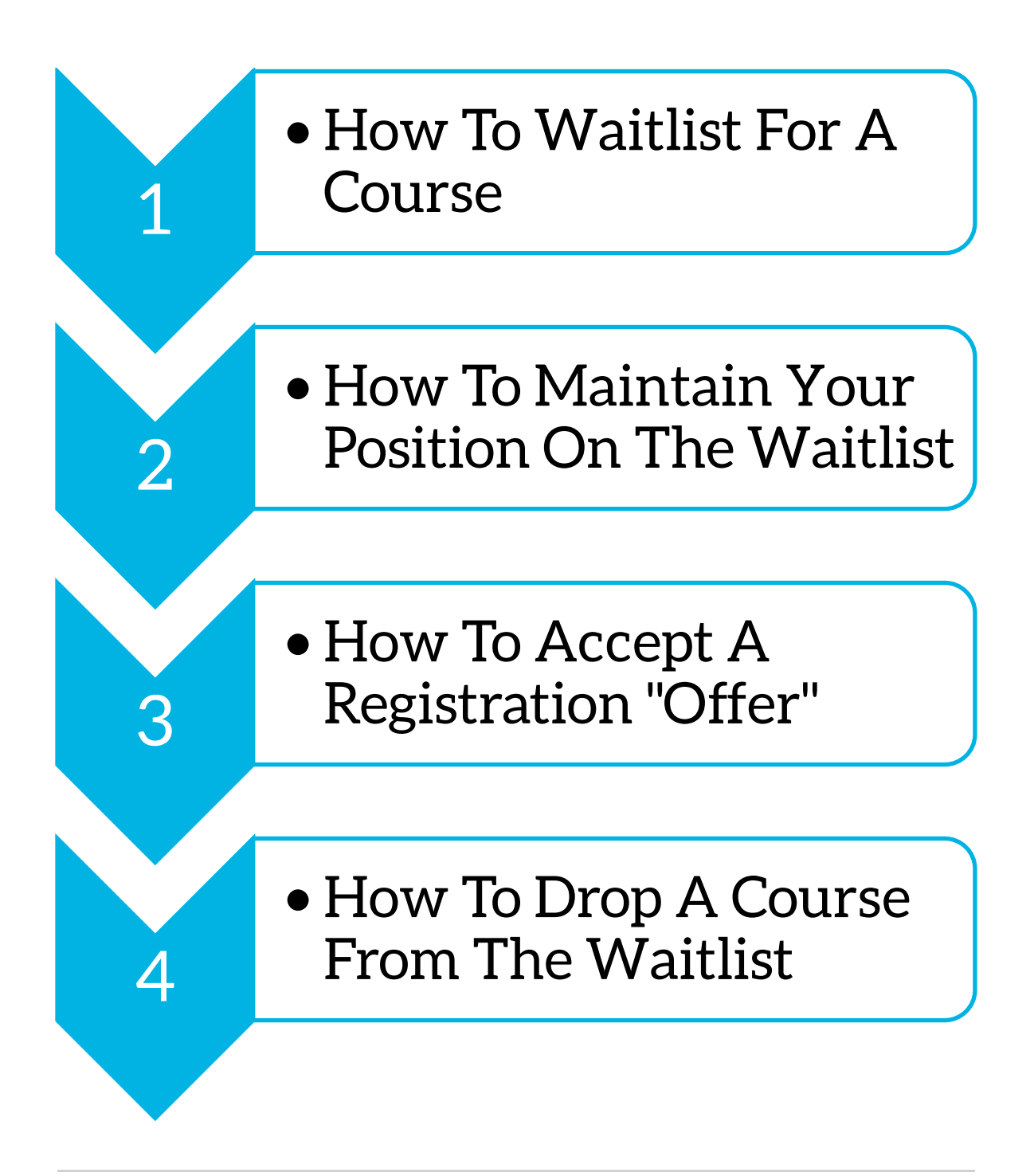

WAITLIST GUIDE PAGE I

## HOW TO WAITLIST FOR A COURSE

Sometimes the courses you wish to register in will be full. At this point, instead of registering straight into your course(s), you will need to put yourself on the Waitlist.

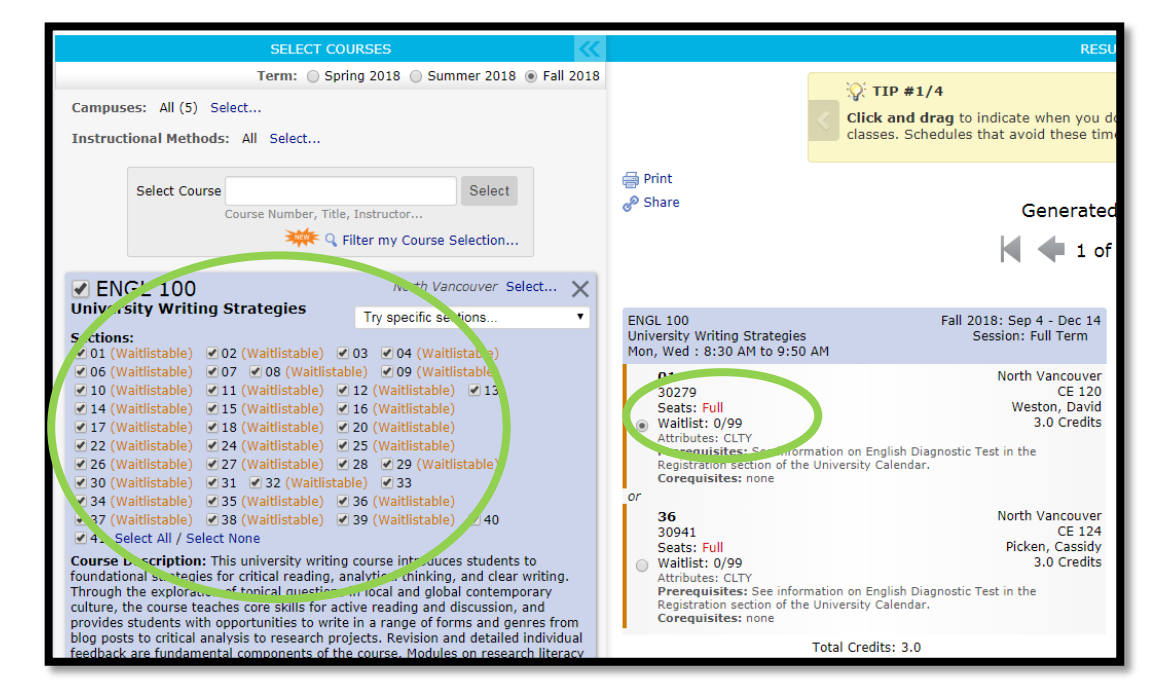

1. Once you have built your class schedule using the myCap Schedule, click Register at the bottom of your screen.

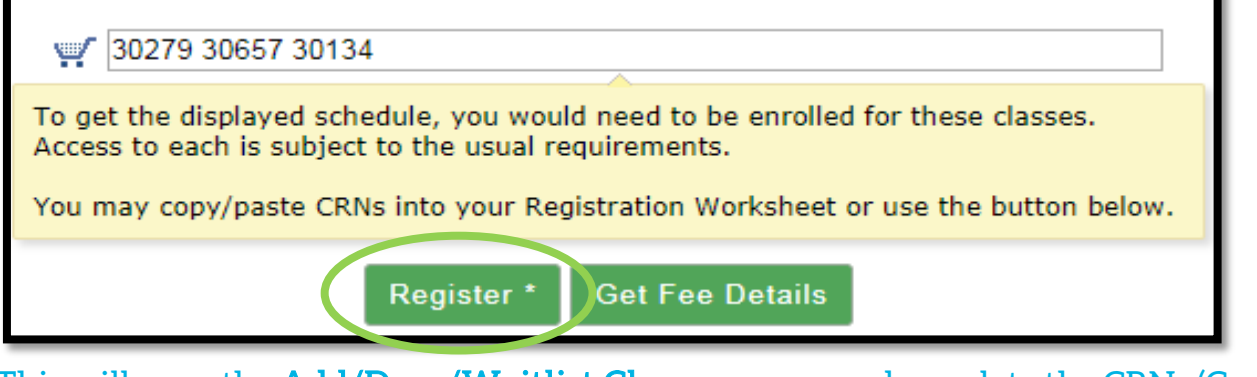

This will open the **Add/Drop/Waitlist Classes** screen and populate the CRNs (Course Registration Numbers) for your selected courses into the Add Classes Worksheet.

#### 2. Confirm your class selections by clicking Submit Changes.

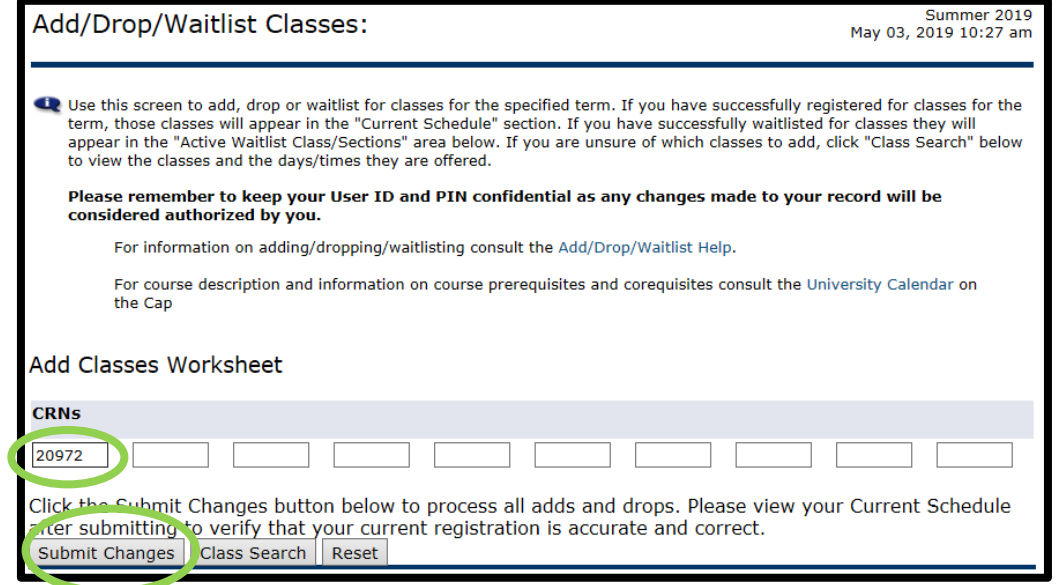

3. A drop-down a menu should appear next to the waitlistable course(s). Select Waitlisted-Web from the drop-down menu, and then click Submit Changes

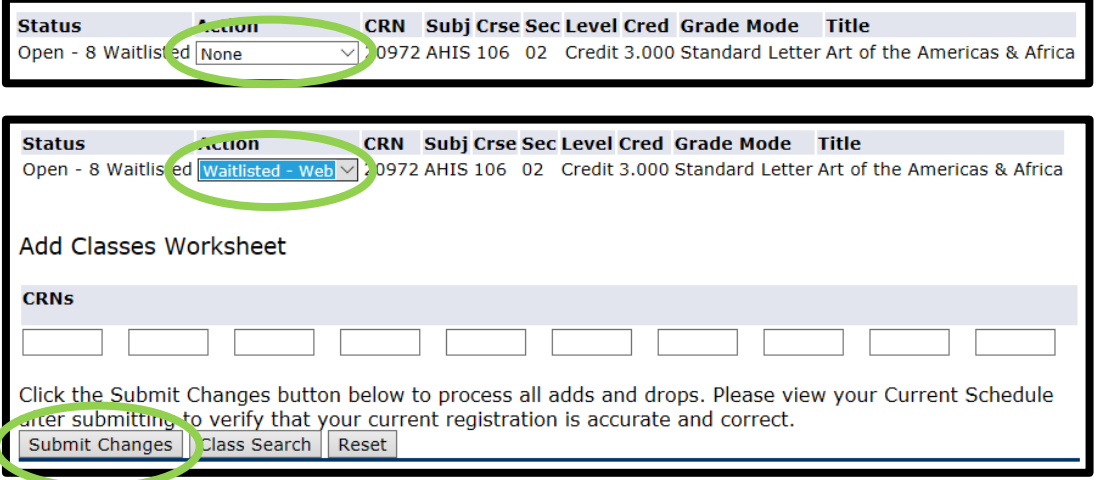

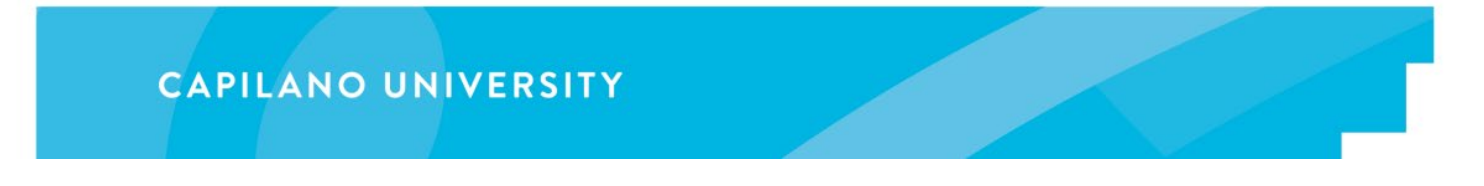

4. If there are no registration errors, a list of your waitlisted courses should appear in the Active Waitlist Class/Sections area.

#### **Active Waitlist Class/Sections**

Below are all the active waitlist classes that you have. Go to the Waitlisting menu option to monitor your position, confirm your place, drop from the waitlist, and register in the class. **Cuby Crse Section CRN Title** 

AHIS 106 02 20972 Art of the Americas & Africa

#### Congratulations, you have waitlisted successfully!

Note: If a registration error occurs, please contact the Registrar's Office at 604-984-4900, ext. 5, for more information.

## MAINTAINING YOUR POSITION ON THE WAITLIST

Note: You must confirm your waitlisted position every 72 hours (three days), otherwise the system will automatically drop you from the waitlist.

> If you are in **position 1-5** on the waitlist, it is **strongly recommended** that you confirm your position every 24 hours in case you receive a Registration "Offer" from your instructor. Registration offers expire within 24 hours. If you do not accept your "Offer" within this time period, you will be automatically dropped from the waitlist.

1. To maintain your waitlisted position, log into your **myCapU Account**, select Registration and then select View and Maintain Waitlist.

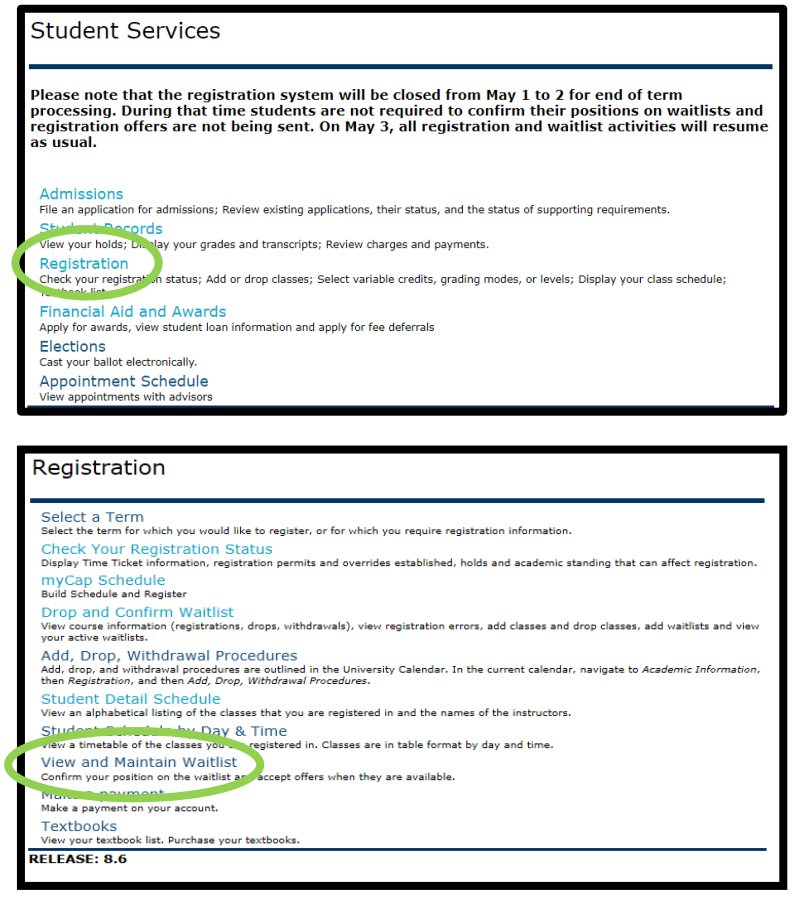

2. In the drop-down menu, select the current term and then click Submit.

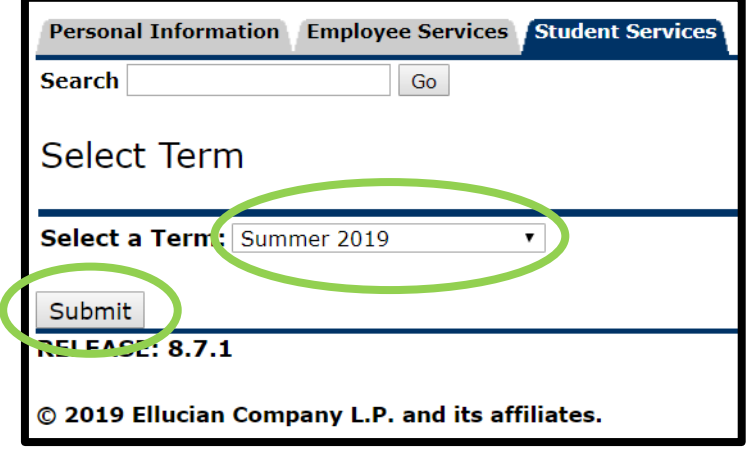

3. Select *Confirm* from the drop-down menu next to your course, and then click *Submit* Changes.

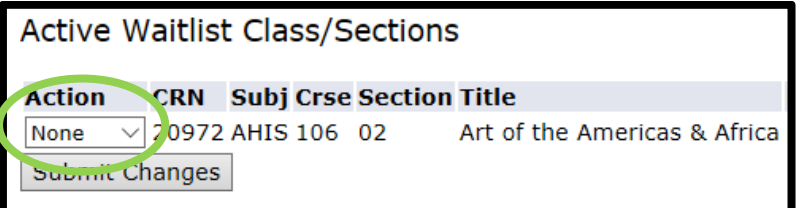

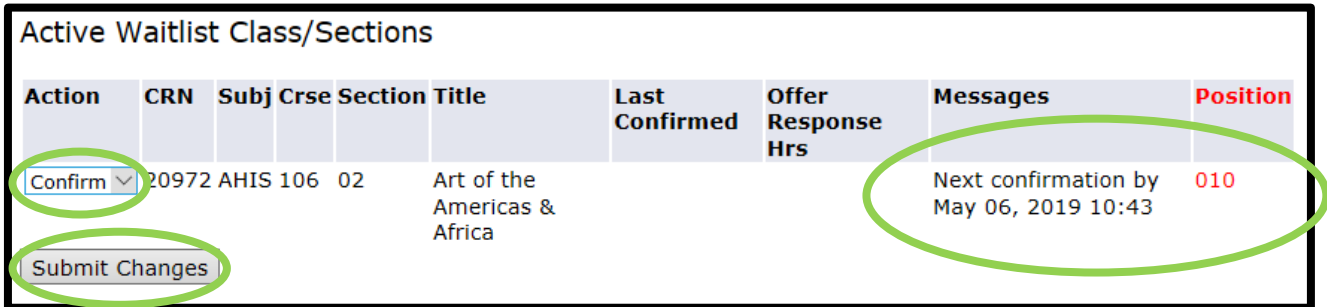

If you have successfully confirmed your position, the confirmation date and time on the right of your listed course should now be 72 hours (three days) from the time that you last confirmed.

#### Congratulations, you have successfully confirmed your position!

## ACCEPTING A REGISTRATION "OFFER"

- Before the term begins: If a seat becomes available in a class you have waitlisted in, an "Offer" will automatically be sent to your account to allow you to register straight into the course.
- After the term begins: During the Add/Drop period, after waitlisting, students should attend the first class and speak with the instructor. If there are available seats, the instructor will provide the student with an "Offer" which will appear on the student's account the **next day**.
	- Note: Registration Offers expire within 24 hours. If you do not accept your offer within this time period, you will automatically be dropped from the waitlist.
- 1. To accept an offer, log into your [myCapU Account,](https://capilanou.ca/mycapu/) select Registration and then select View and Maintain Waitlist.

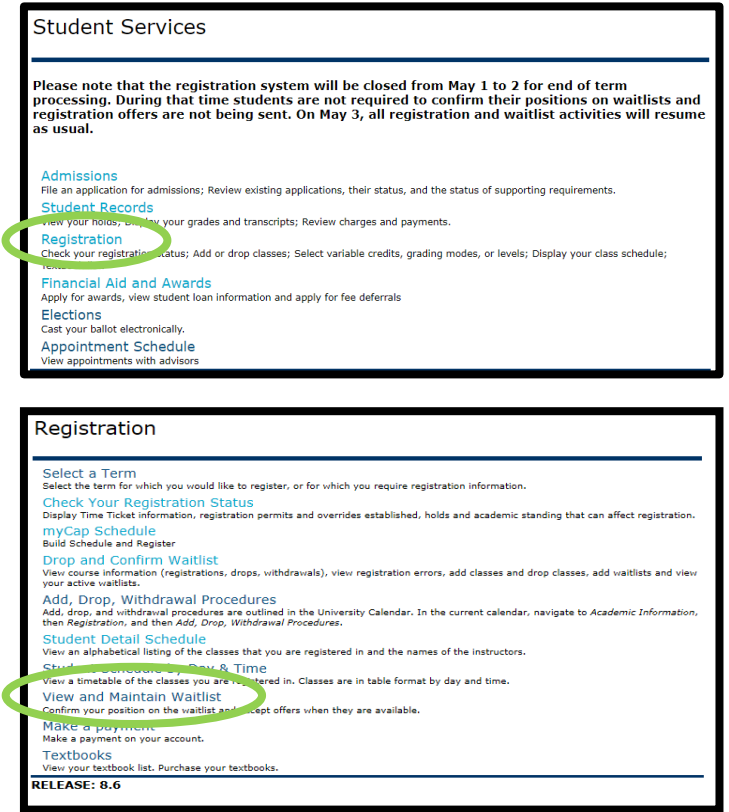

2. In the drop-down menu, select the current term and then click Submit.

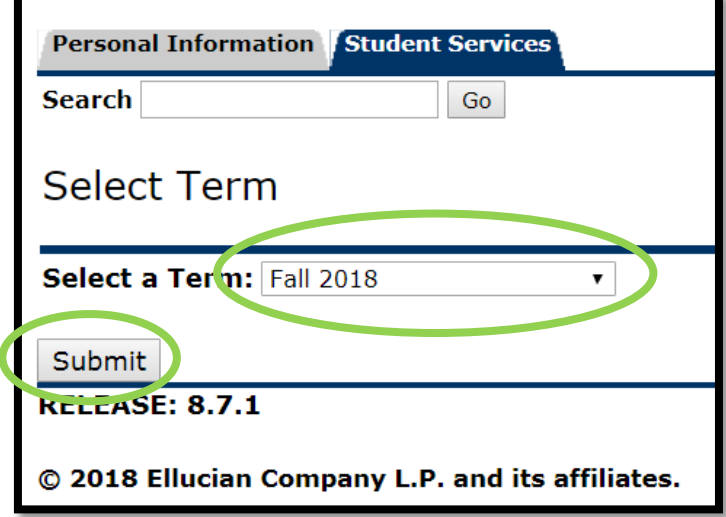

3. When you receive a registration "Offer" from your instructor, the message to the right of your course(s) will update, to show how much time you have left before the offer expires.

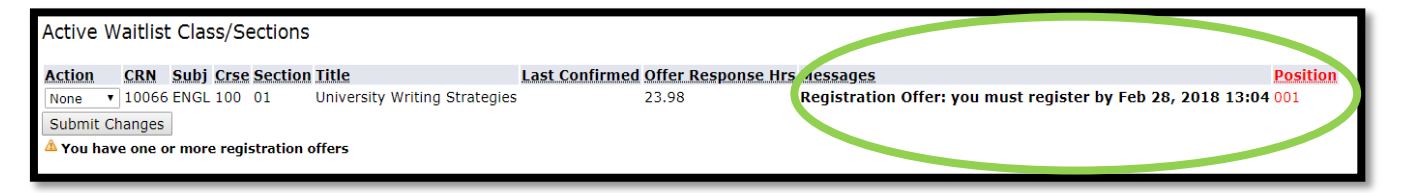

4. To accept the offer, open the drop-down menu next to the waitlisted class, select Register and then click Submit Changes.

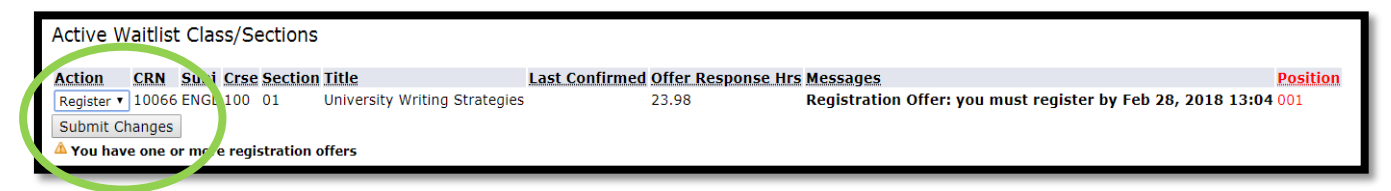

#### 5. Your status should now show that you are registered.

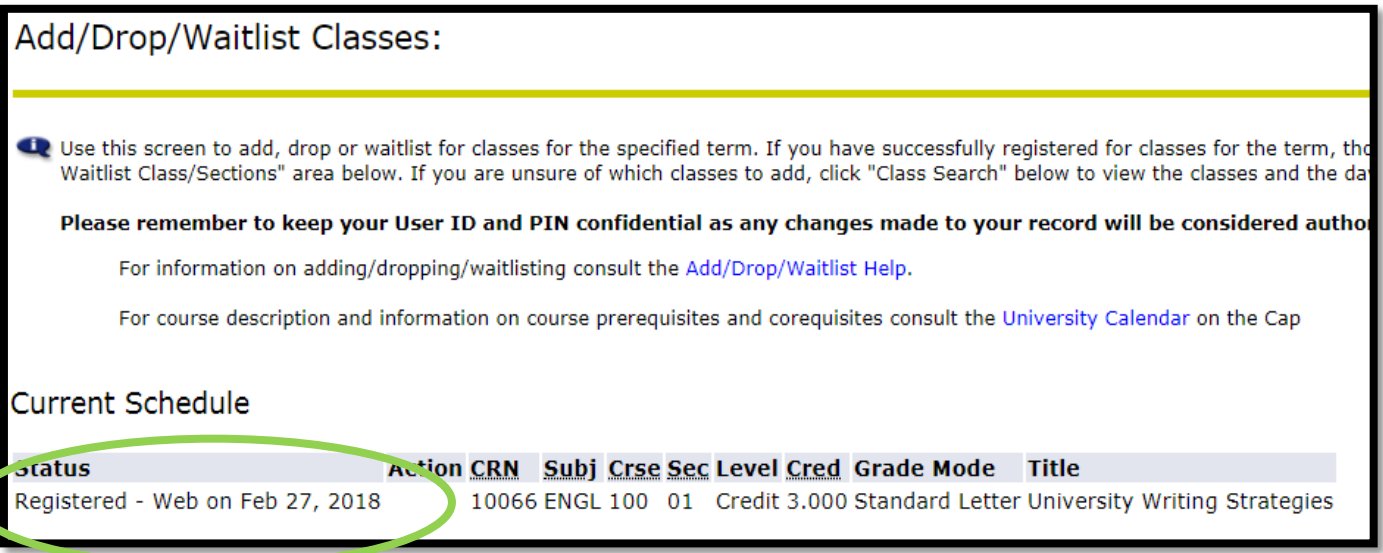

## Congratulations, you have successfully registered into a waitlisted course!

## HOW TO DROP A COURSE FROM THE WAITLIST

- Note: If you do not confirm your position on the waitlist every 72 hours (three days), the registration system will automatically drop you from the waitlist. If you **do not** accept your "Registration Offer" within 24 hours (1 day), the registration system will automatically drop you from the waitlist.
- 1. To manually drop a waitlisted course, log into your **myCapU Account**, select Registration and then select View and Maintain Waitlist.

**Student Services** Please note that the registration system will be closed from May 1 to 2 for end of term processing. During that time students are not required to confirm their positions on waitlists and registration offers are not being sent. On May 3, all registration and waitlist activities will resume as usual. Admissions File an application for admissions: Review existing applications, their status, and the status of supporting requirements. **Student Records** Display your grades and transcripts; Review charges and payments. Registration non status; Add or drop classes; Select variable credits, grading modes, or levels; Display your class schedule; Check your red<br>Textbook list. Financial Aid and Awards Apply for awards, view student loan information and apply for fee deferrals Elections Cast your ballot electronically. **Appointment Schedule** View appointments with advisors

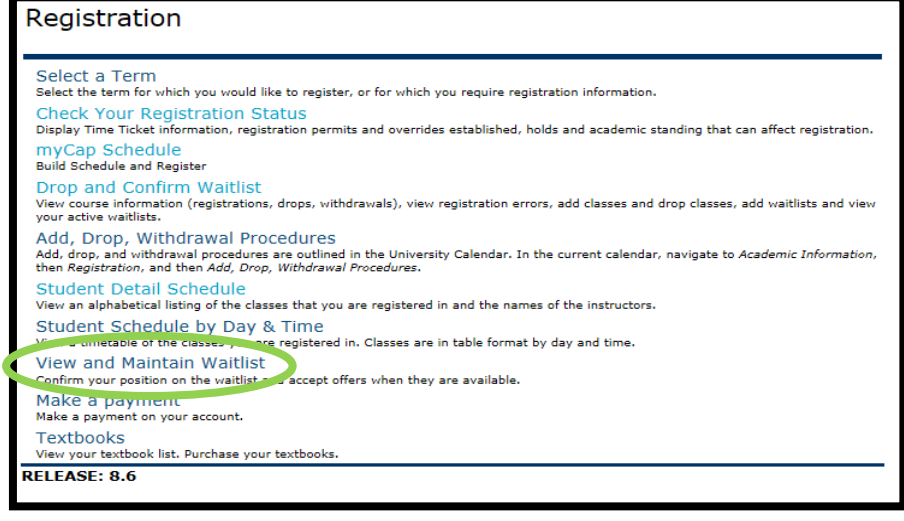

2. In the drop-down menu, select the current term and then click Submit.

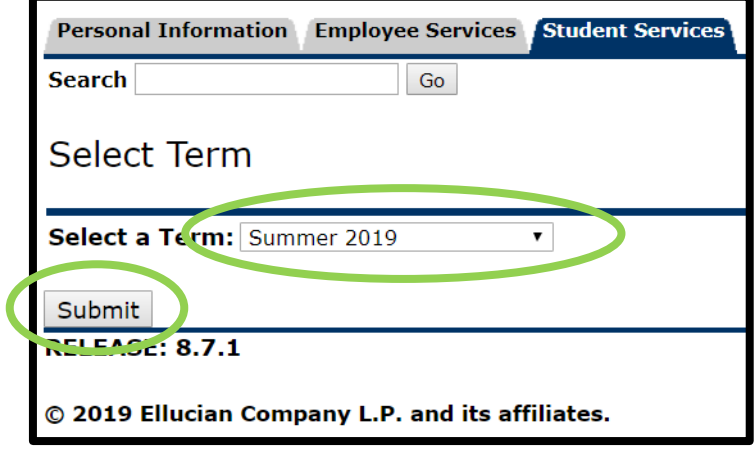

3. To drop a course, open the drop-down menu next to the waitlisted class, select *Drop* and the click Submit Changes.

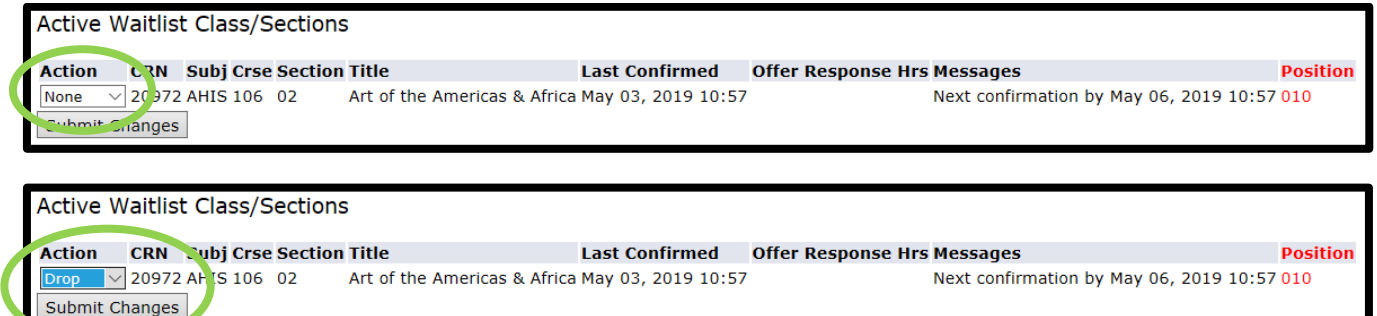

4. You will then need to confirm your decision to manually drop the course by selecting Confirm Drop in the drop-down menu, and then by clicking Submit Changes.

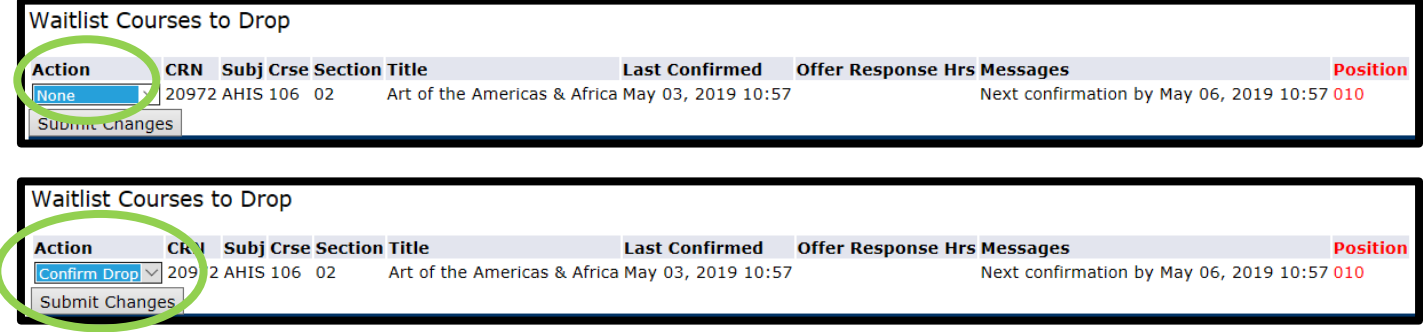

5. The dropped class should now appear on the Inactive Waitlist Class/Sections area of the View and Maintain Waitlist page.

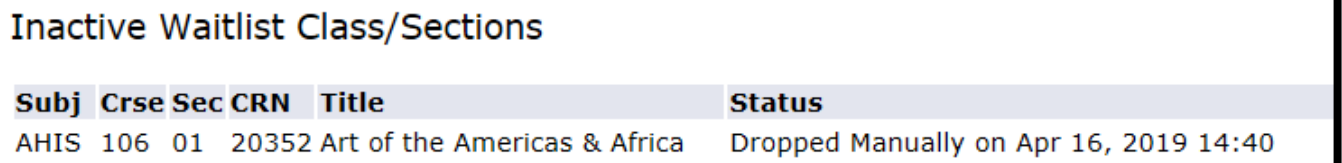

Congratulations, you have successfully dropped a course from your waitlist!